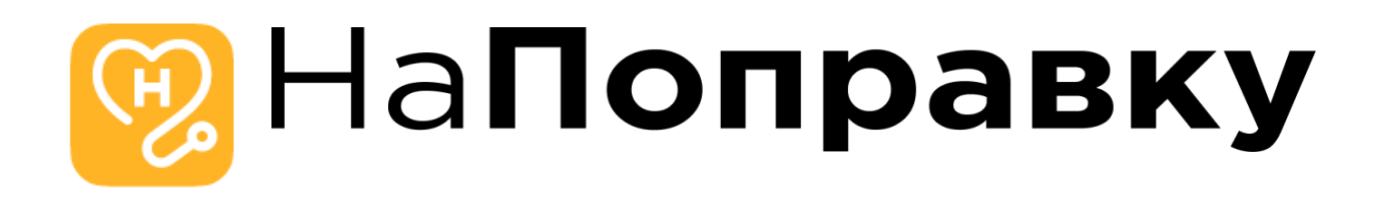

# **Инструкция по эксплуатации экземпляра программного обеспечения «Мобильное приложение «НаПоправку»»**

**для операционных систем Android**

### Оглавление

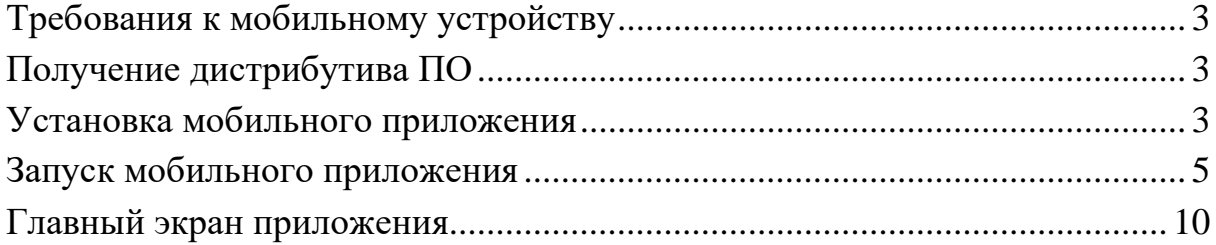

## <span id="page-2-0"></span>**Требования к мобильному устройству**

Приложение имеет минимальную поддерживаемую версию Android 6.0, поэтому подойдёт любое устройство с минимальной версией, либо выше. Также потребуется наличие доступа в сеть интернет для корректного обмена данными.

## <span id="page-2-1"></span>**Получение дистрибутива ПО**

Для скачивания установочного файла перейдите по адресу, указанному в заявлении о включении сведений о программном обеспечении в реестр Российского ПО

[\(https://napopravku.ru/upload/Reestr\\_PO\\_sdkjahdg6787weuojszxmcnz,ncoiusd](https://napopravku.ru/upload/Reestr_PO_sdkjahdg6787weuojszxmcnz,ncoiusd98yuwdehsan12312sda;23989s32/np-android.zip) [98yuwdehsan12312sda;23989s32/np-android.zip\)](https://napopravku.ru/upload/Reestr_PO_sdkjahdg6787weuojszxmcnz,ncoiusd98yuwdehsan12312sda;23989s32/np-android.zip), и скачайте установочный файл на устройство с расширением \*.apk. Данный файл необходимо установить на мобильный телефон.

### <span id="page-2-2"></span>**Установка мобильного приложения**

Для корректной установки мобильного приложения необходимо прежде разрешить установку из неизвестных источников.

Для этого в зависимости от версии устройства необходимо сделать следующее:

#### **Android 8 или более новая версия**

### **Устройства Samsung**

- 1. Перейдите в Настройки своего смартфона и выберите пункт Приложения.
- 2. В верхнем правом углу нажмите  $\vdots$ .
- 3. Нажмите Особый доступ > Установка неизвестных приложений.
- 4. Выберите браузер (например, Chrome), при помощи которого вы хотите загружать APK-файлы.
- 5. При появлении запроса активируйте ползунок Разрешить установку из этого источника.

### **Другие устройства (не Samsung)**

- 1. Перейдите в Настройки своего смартфона.
- 2. Выберите пункт Приложения и уведомления > Дополнительно.
- 3. Нажмите Специальный доступ.
- 4. Нажмите Установка неизвестных приложений.
- 5. Выберите браузер (например, Chrome), при помощи которого вы хотите загружать APK-файлы.
- 6. При появлении запроса активируйте ползунок Разрешить установку из этого источника.

### **Android 7 или более старая версия**

- 1. Перейдите в Настройки своего смартфона.
- 2. Выберите пункт Безопасность.
- 3. В пункте Администраторы устройства активируйте ползунок Неизвестные источники.

После этого, установите файл дистрибутива. После успешной установке появится иконка в списке приложений:

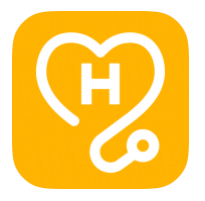

Нажав на иконку, запустится приложение.

### <span id="page-4-0"></span>**Запуск мобильного приложения**

После запуска приложения отобразится стартовый экран со слайдами, рассказывающий о возможностях приложения:  $3G \triangleq \blacksquare$ 

Онлайн-консультации с врачами в чате Дома, на даче и в отпуске или даже на работе

Очень интересно!

 $0.0.0.0.0$ 

Необходимо пролистать все слайды, нажимая каждый раз на кнопку внизу. На последнем слайде (если устройство имеет ОС Android 13) могут попросить разрешение на уведомления, следует его разрешить.

После этого откроется экран авторизации. Для авторизации необходимо ввести номер телефона 9213786782 (+7 автоматически подставляется в маске, поэтому её вводить не нужно).

Также, необходимо нажать галочку внизу (подтвердить согласие на обработку)

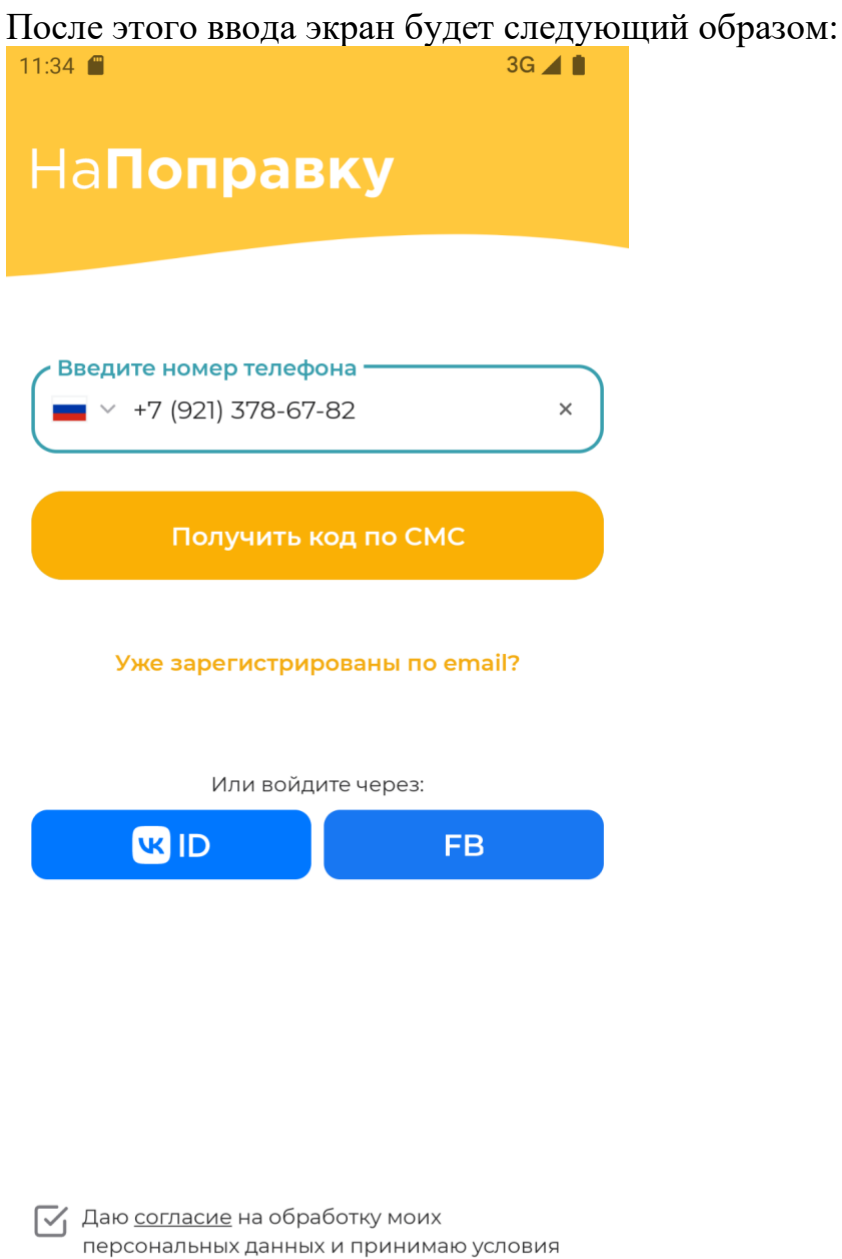

пользовательского соглашения и политики

конфиденциальности.

Необходимо нажать на кнопку "Получить код по СМС", и на экране ввода кода ввести 6732. Данная учётная запись является тестовой, поэтому никакого смс-кода не требуется:

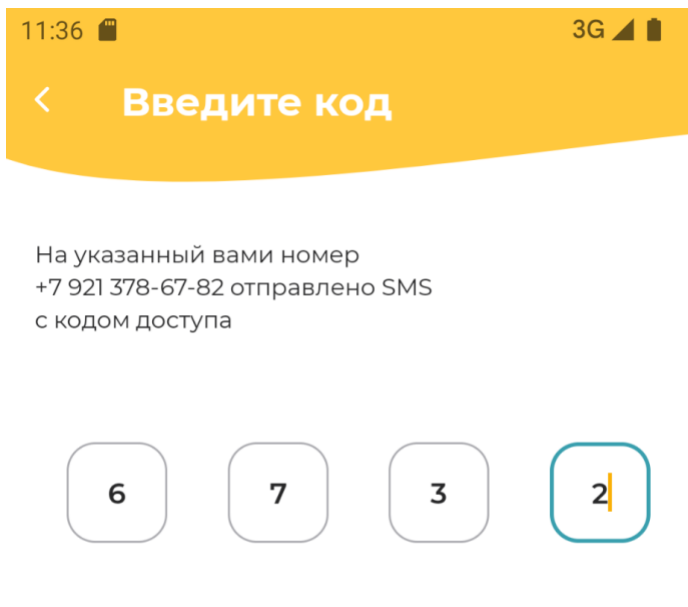

Отправить код повторно через 0:42

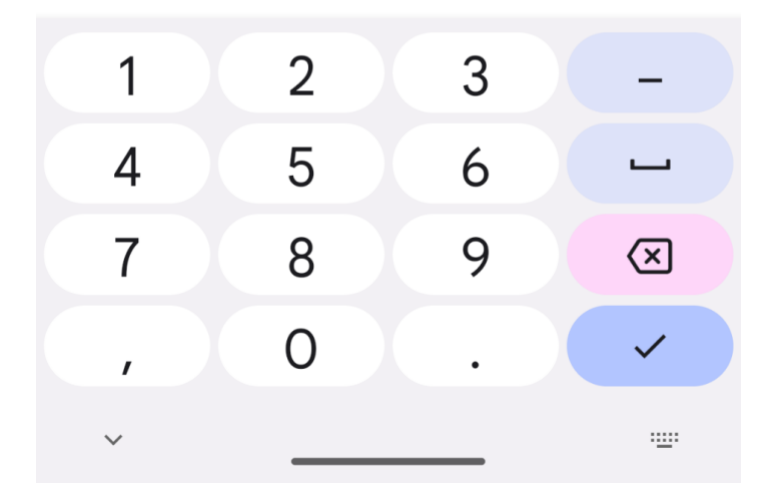

После успешной авторизации откроется главный экран приложения, можно успешно его использовать:

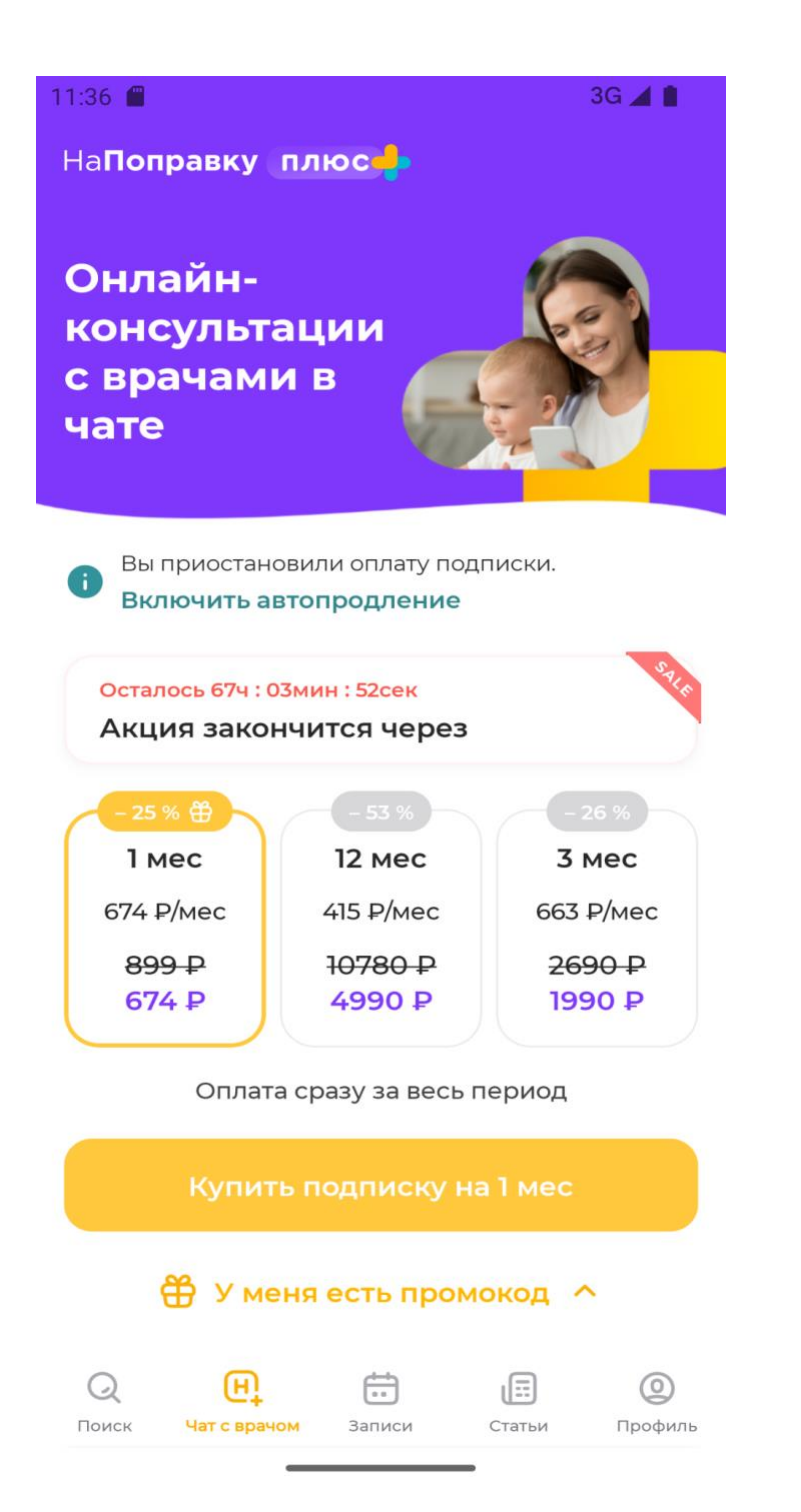

**Важно! C этой тестовой учетной записи** можно записаться в реальные клиники. Большая просьба в случае тестирования записи после этого отменить записи в разделе "Записи", нажав на 3ью вкладку главного экрана.

## <span id="page-8-0"></span>**Главный экран приложения**

На первой вкладке главного экрана представлены разные подборки услуг для быстрого перехода к выборкам, а также строка поиска для поиска любых других услуг, клиник, врачей:

 $\overline{ }$ 

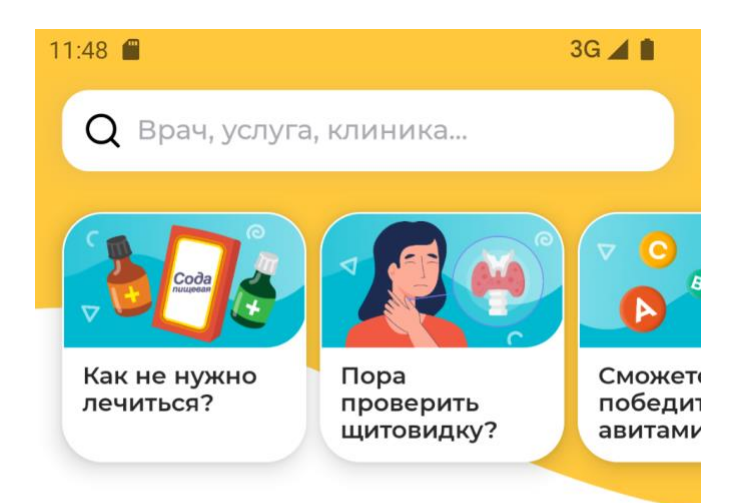

### Ближайшая запись

19 апреля, 10:00

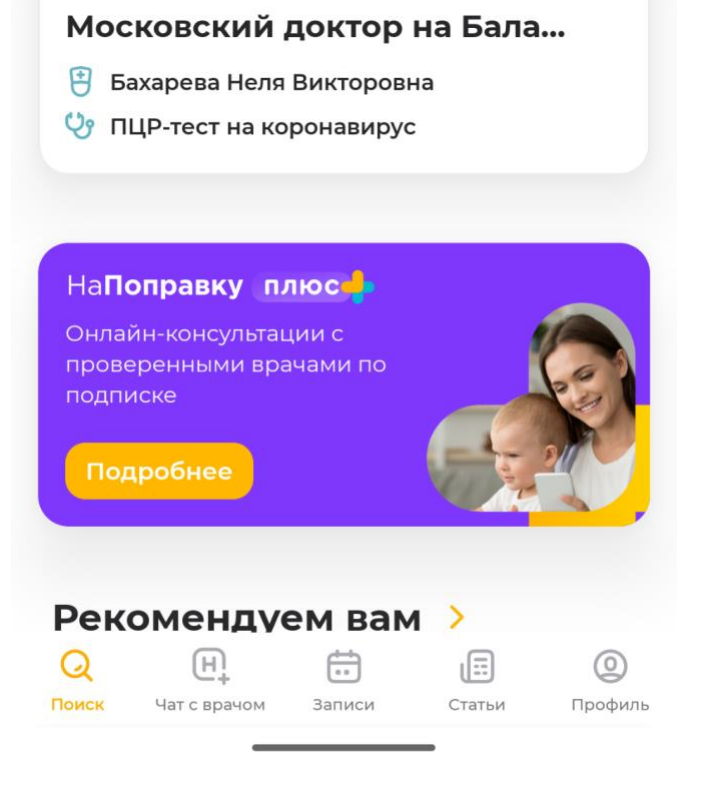

На второй вкладке располагается доступ к телемедицине (пользователь попадает на неё после успешной авторизации - см. скриншот выше). Необходимо наличие подписки для полного доступа к этому разделу, обратитесь к контактному лицу для предоставления временной подписки.

Раздел «Чат с врачом» является дополнительным функционалом, реализуемым посредством программного модуля «Телемед.НаПоправку» (коммерческое название «НаПоправку плюс»). Необходимые документация и информация представлены в соответствующих разделах заявки и на сайте. На третьей вкладке находятся записи пользователя, которые он произвел ранее:

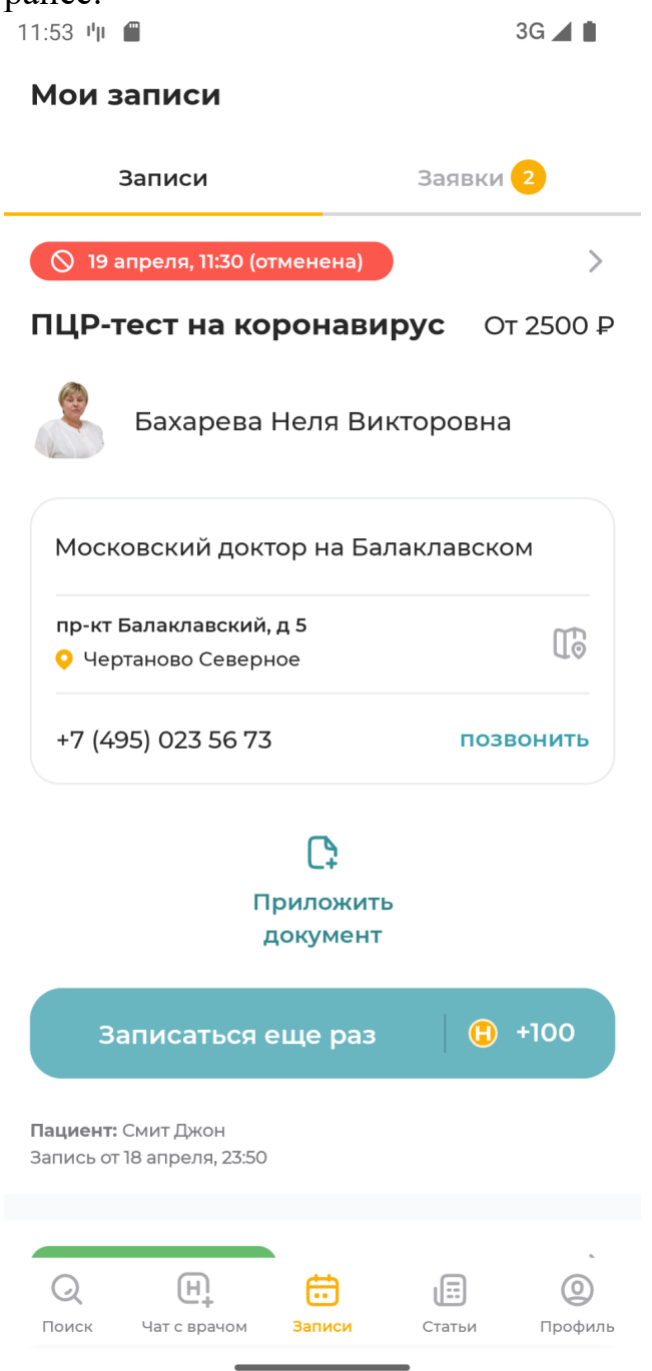

На четвертой вкладке у пользователя открывается доступ к статьям, советам, тестам и другим полезным материалам для изучения:

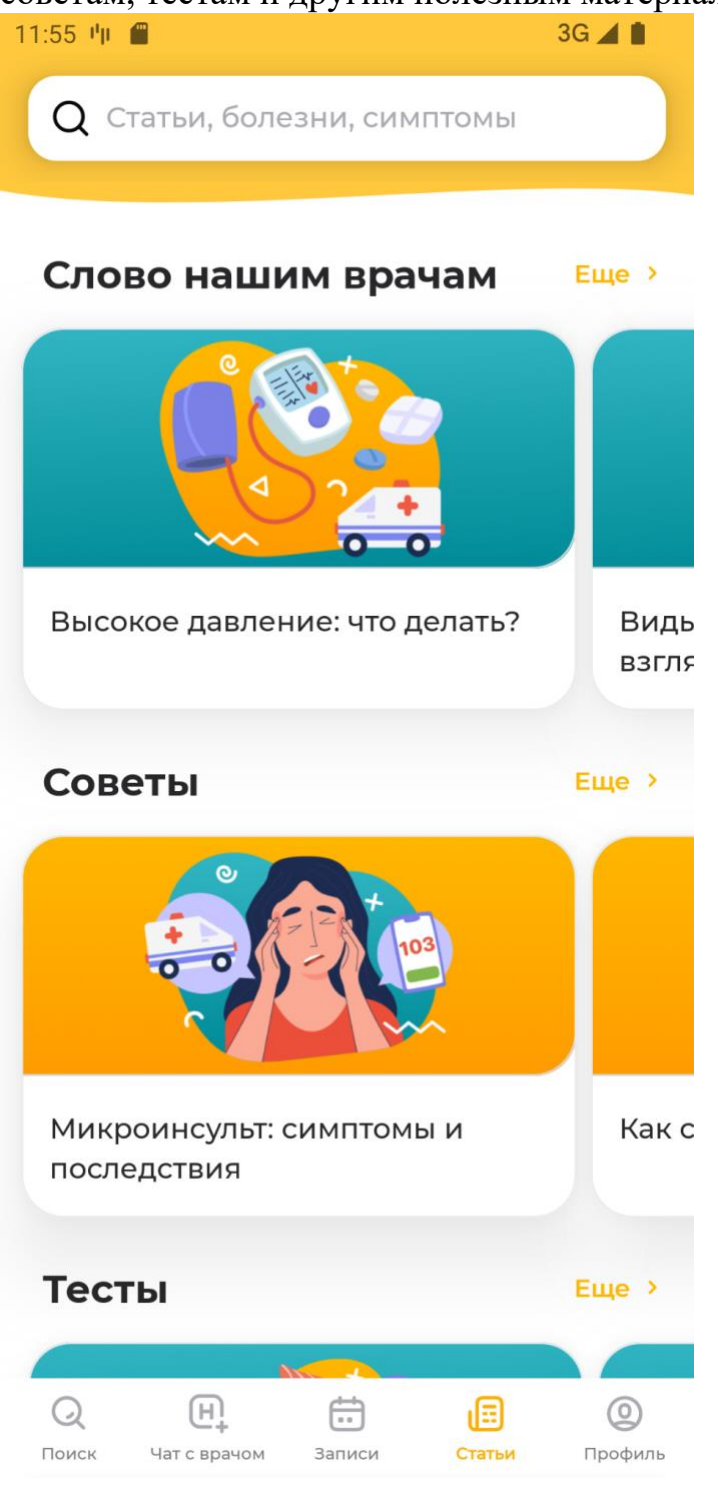

И, наконец, на последней вкладке находятся профиль и другие вспомогательные разделы для быстрого доступа:

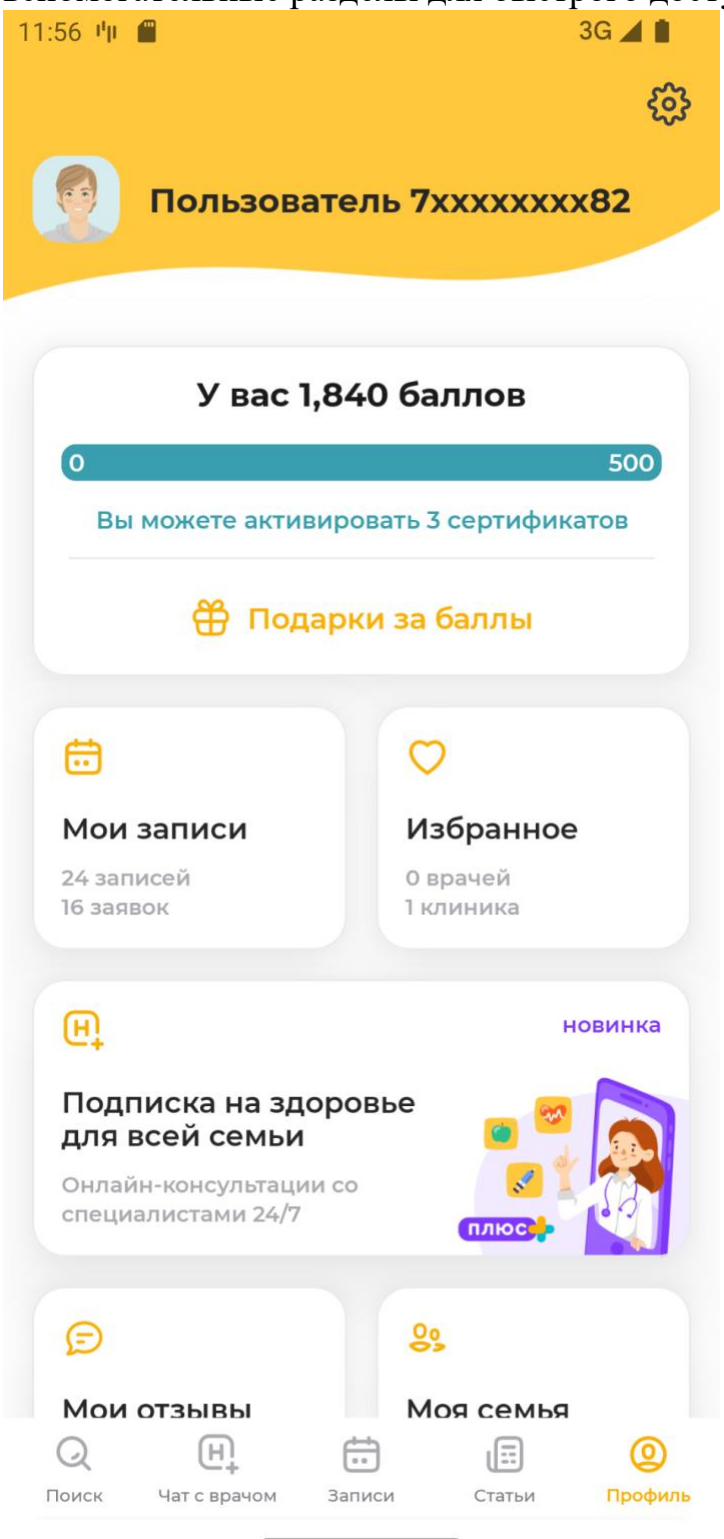

Именно в этой разделе можно обратиться в поддержку.

## **Запись к врачу/в клинику**

Для записи к врачу необходимо на главном экране нажать на поиск или на интересующую вас процедуру, анализ или специальность врача. Если нажать на процедуру или специальность врача, то сразу откроется выборка с врачом или клиникой, где можно выбрать удобное время для записи.

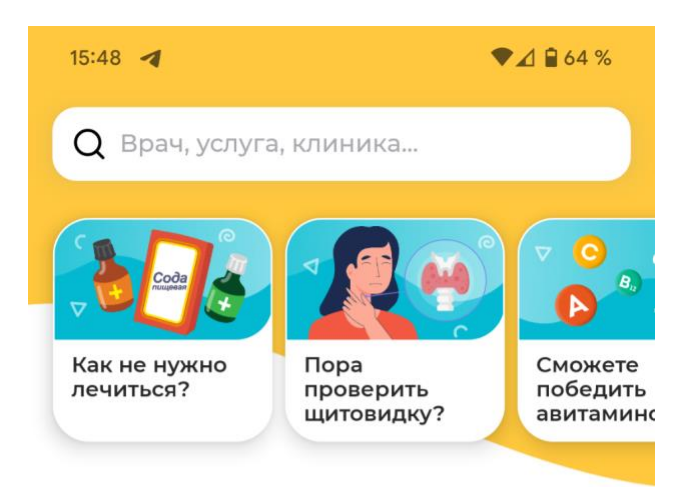

#### Рекомендуем вам >

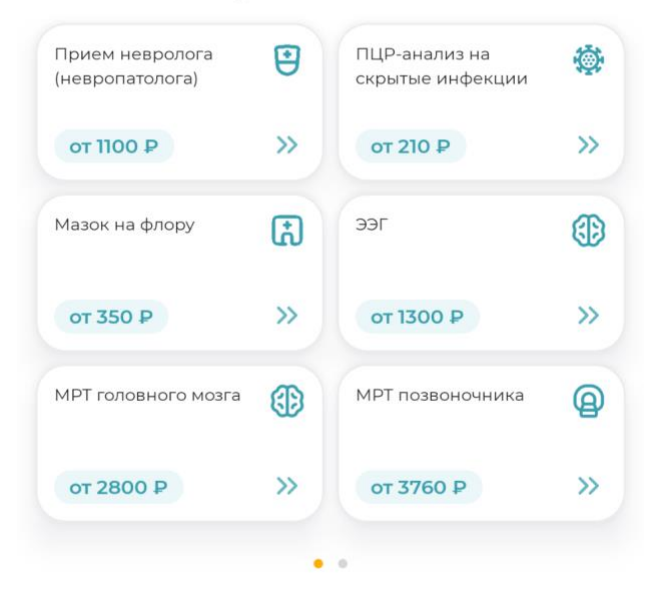

#### Рекомендуемые акции >

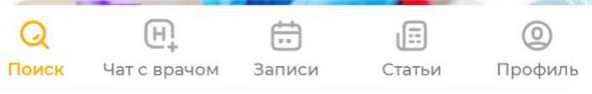

Если нажать на поиск, то откроется экран с поиском, где нужно ввести, что вас интересует. Это может быть анализ, специальность врача, ФИО врача, название клиники и прочее. Введем, например, невролог.

Поиск вернет предложения для переходов в выборку. Если нажать на невролога, то откроется выборка с неврологом.

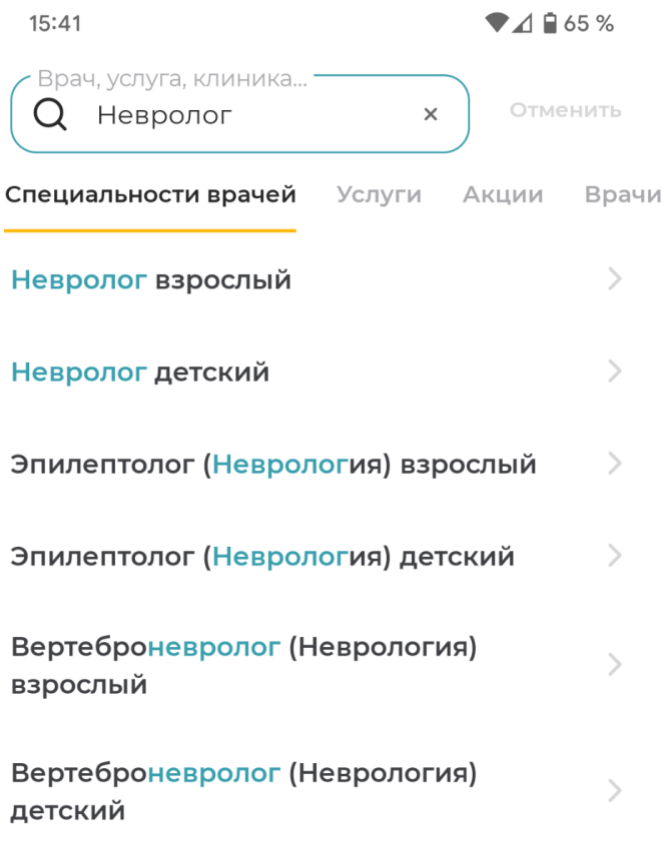

Если нажать на невролога, то откроется выборка с неврологом.

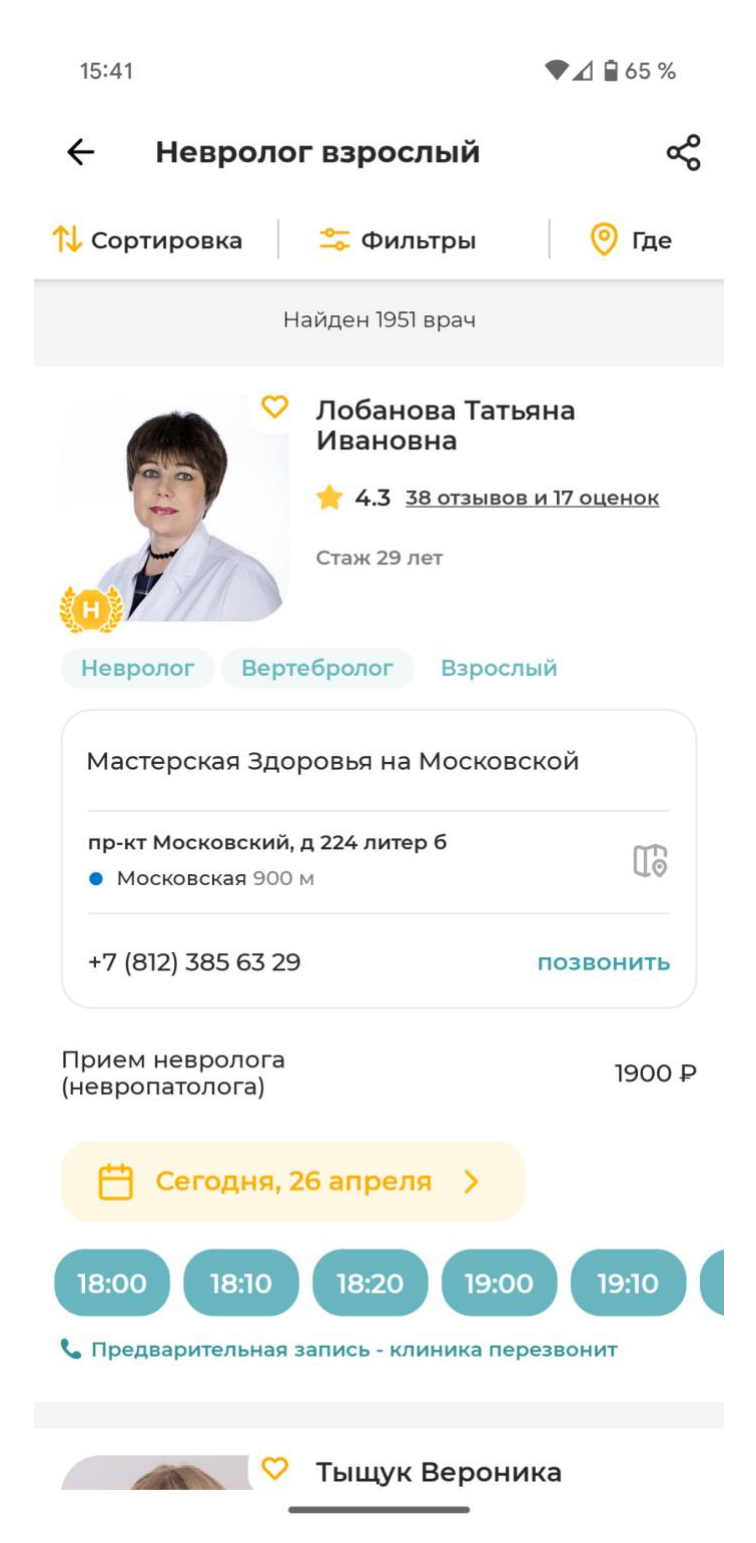

Здесь можно выбрать врача, который вам подойдет и удобное время записи.

После клика на временной слот, откроется экран с записью.

 $15:41$ 

 $\blacktriangledown$  4  $\blacktriangle$  65%

← Запись к врачу

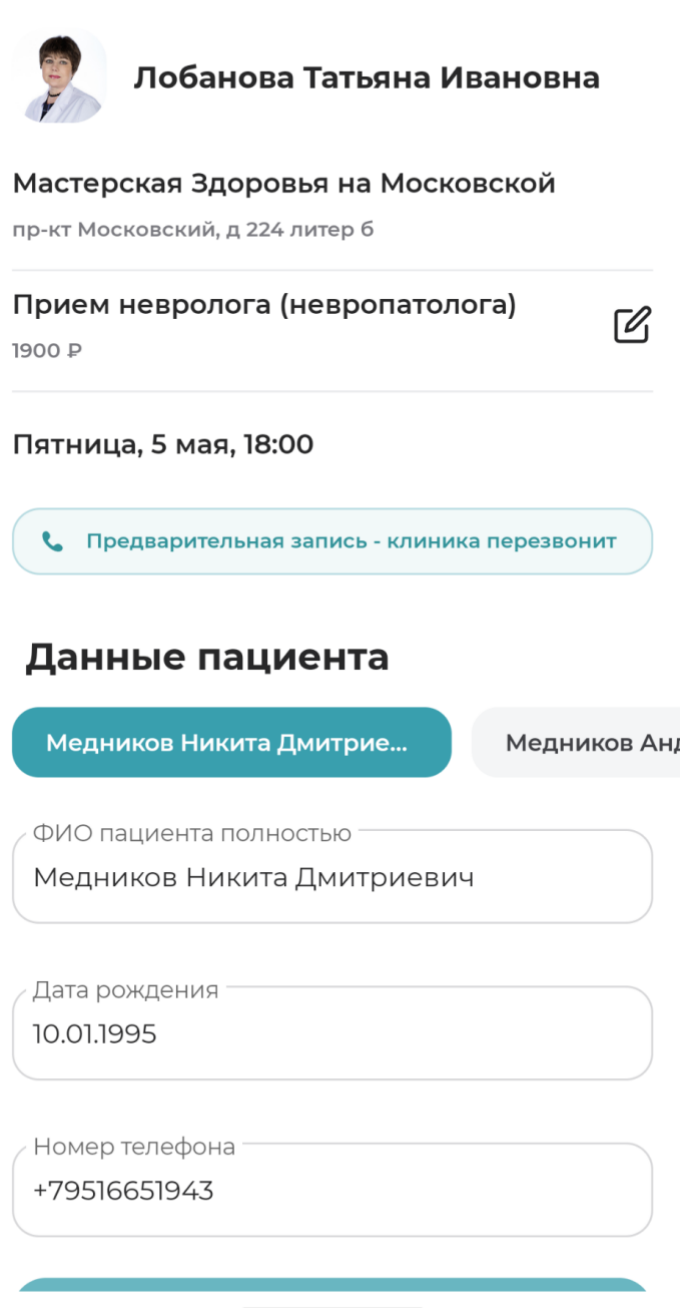

Необходимо проверить все данные и нажать на кнопку "Записаться". После этого запись будет сделана. Если требуется подтверждение от клиники, то выведется соответствующий экран.

15:42

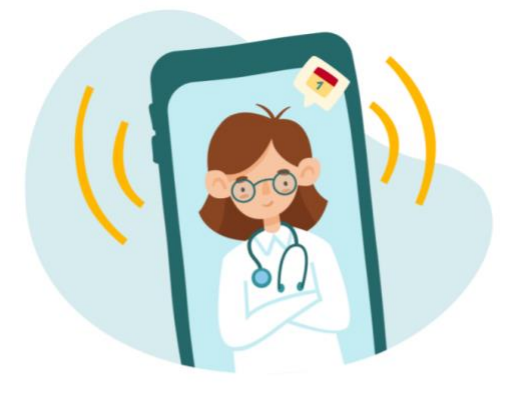

### Заявка отправлена в клинику

Клиника перезвонит вам

 $\bigcirc$  В течение 10 минут С номера 385-63-29

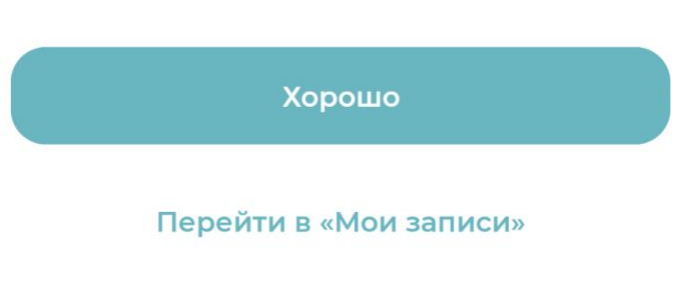

Проверить свою запись и ее статус можно в разделе "Мои записи". Для этого следует перейти в данный раздел.

 $15:42$ 

 $\blacktriangledown$  4  $\blacksquare$  65%

#### Мои записи

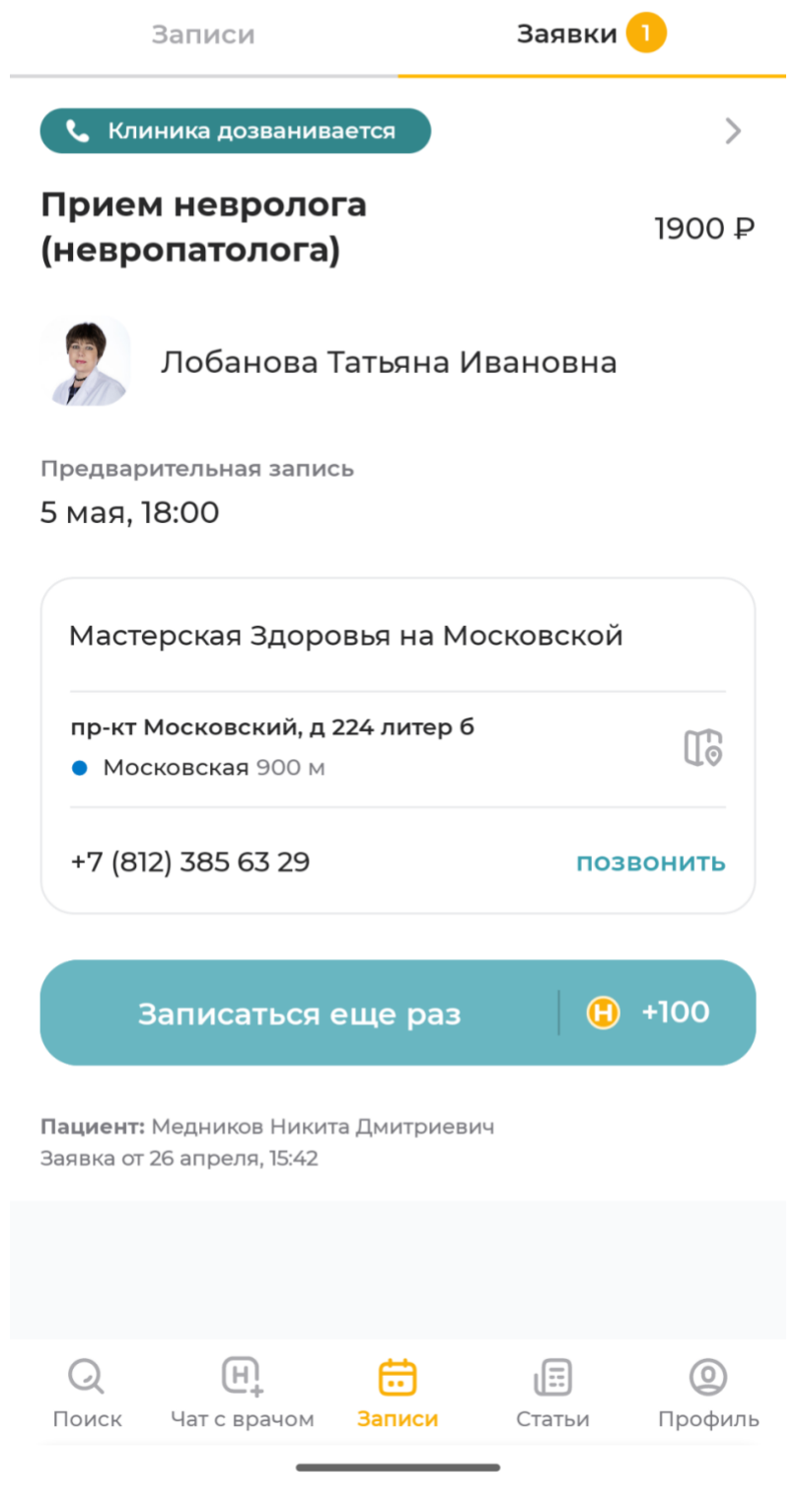

Это можно сделать, кликнув на там "Записи" в нижнем мен приложения.